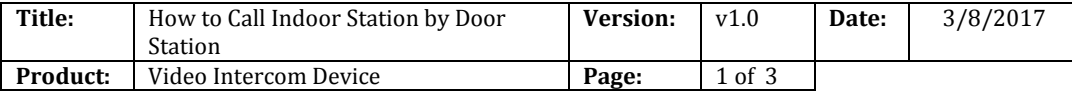

# **Preparation**

1. An indoor stations and a villa door station or a door station (DS-KH8301-WT & DS-KH8300 & DS-KV8102-IM in this document);

**IKVISION** 

2. Client software iVMS-4200 (V2.6.0.55 bulid20170223 in this document).

#### *Note:*

1. The firmware version of all devices needs to be same (V1.4.70 in this document).

2. This document only use a simple video intercom system to demonstrate the function, which only

contains indoor station and villa door station, doesn't include master station.

### **Step 1: Add Devices to iVMS-4200**

Click **Add to Client** tab to add all devices (a indoor station and a villa door station ) to iVMS-4200, make sure all devices are in the same local network, if not, click **Modify Netinfo** to modify it.

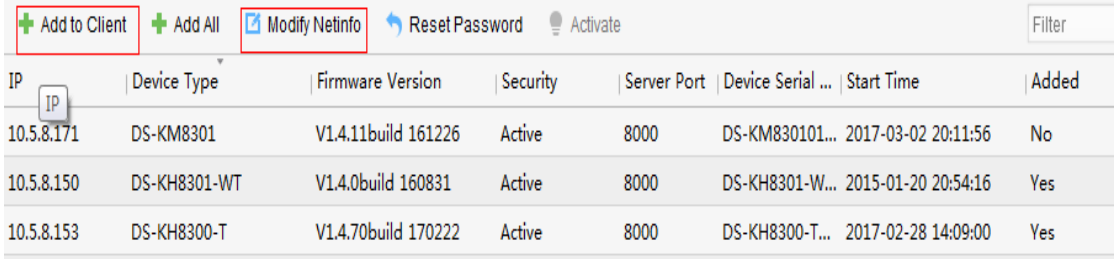

## **Step 2: Set Indoor Station**

Choose the indoor station, click **Remote Configuration**, Then go to **Intercom > ID Configuration**, set **Device Type** as **Indoor Station**, put in a room number(range from 1-9999), and click **Save.**Device for Management (11)

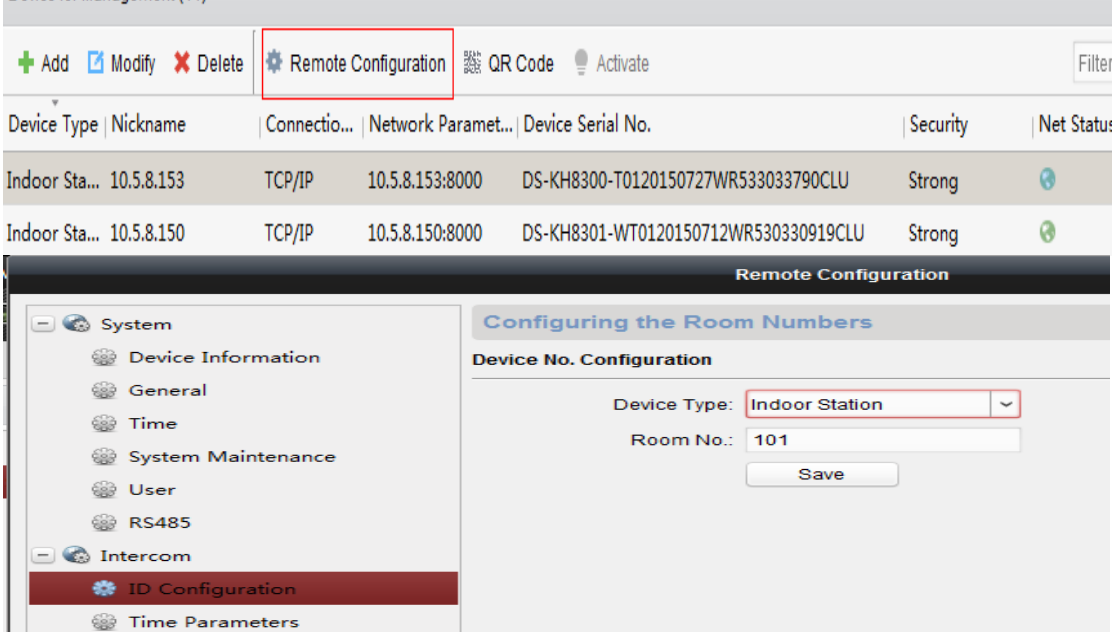

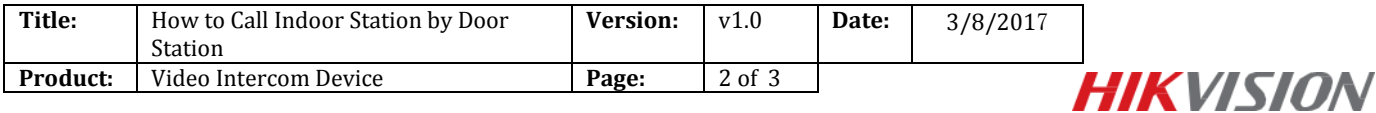

Then go to **Network > Linked Network Configuration**, input **(Main) Door Station IP Address** as the villa doors station's IP address, and choose **Main Door Station type** as **Main Door Station(V Series), Connect Mode** as **Same Network,** click **Save.**

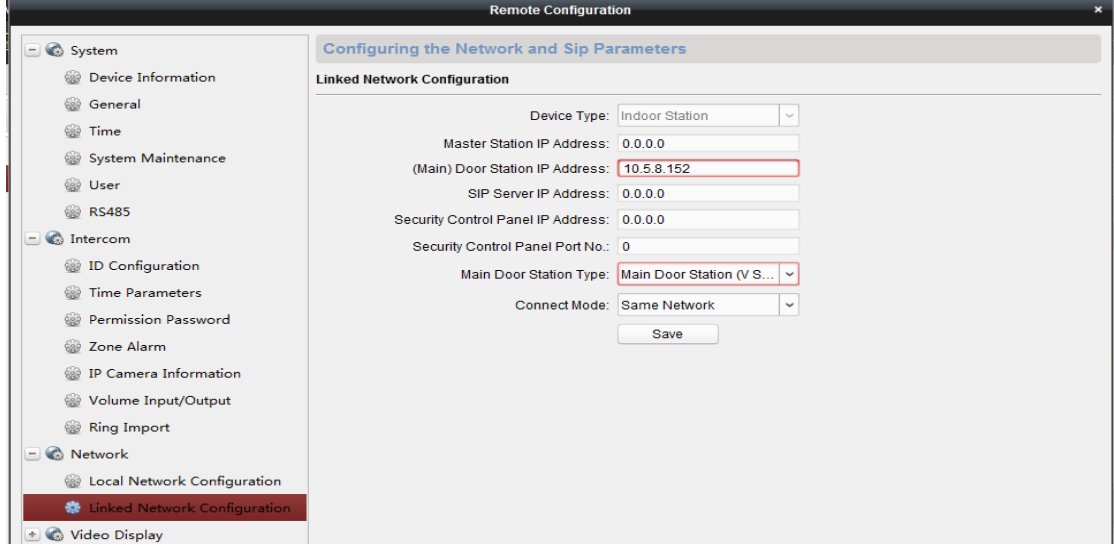

## **Step 3: Make a Call Using Villa Door Station**

Click call button on villa door station, then the indoor station can receive call immediately.

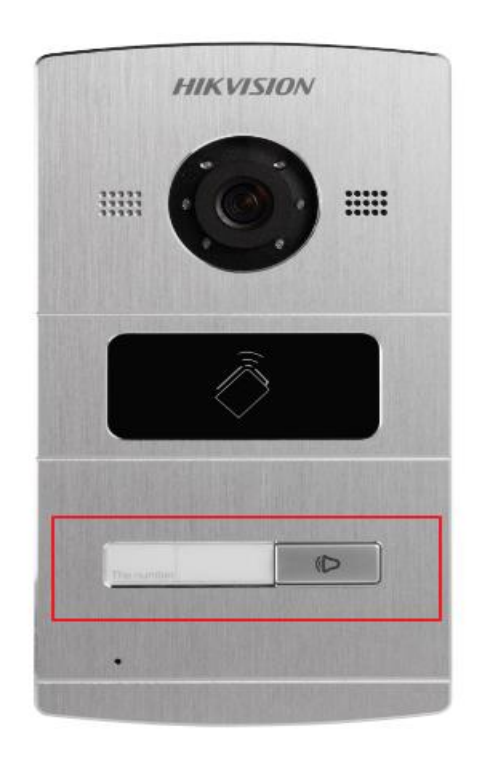

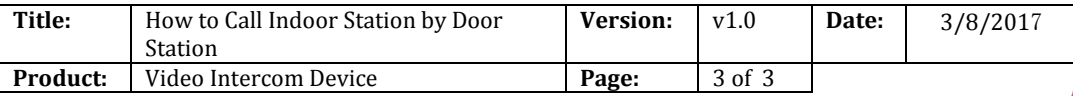

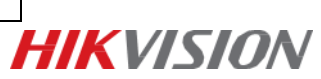

# **First Choice for Security Professionals** *HIK***VISION Technical Support**